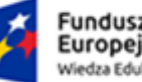

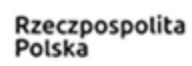

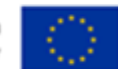

# **System USOS Instrukcja stanowiskowa – aplikacja APD (Archiwum Prac Dyplomowych) – wersja dla promotora**

*Uczelnia Państwowa w Sanoku*

BonaSoft Sp. z o.o. ul. Krakowska 52 50-425 Wrocław

www.bonasoft.pl biuro@bonasoft.pl tel. +48 71 75 75 858

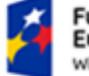

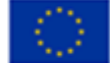

#### **Informacje wstępne**

Archiwum Prac Dyplomowych jest jednym z wielu serwisów internetowych współpracujących z Uniwersyteckim Systemem Obsługi Studiów. Aplikacja ta pełni rolę katalogu i repozytorium elektronicznych wersji prac dyplomowych powstających na Uczelni. Wraz z każdą pracą przechowywane są powiązane z nią szczegółowe informacje, takie jak: imię i nazwisko autora, promotora pracy (określanego w APD mianem kierującego pracą/opiekuna) i recenzentów, recenzje oraz oceny pracy.

#### **Skrócony opis przebiegu elektronicznej archiwizacji pracy dyplomowej**

**SEKRETARIAT** → wprowadzenie tematu pracy oraz danych promotora do systemu

**STUDENT** → wprowadzenie w APD informacji związanych z pracą, m. in. streszczenia oraz słów kluczowych

**STUDENT** → umieszczenie w APD pliku z pracą

Plik należy przesłać w formacie pdf

**PROMOTOR** → akceptacja danych, wysyłka pracy do JSA, weryfikacja raportu z badania z JSA, zatwierdzenie oświadczenia, wpisanie oceny/recenzji

**PROMOTOR, RECENZENT** → wprowadzenie recenzji poprzez APD

#### **PRACA GOTOWA DO OBRONY**

#### **Logowanie**

Serwis Archiwum Prac Dyplomowych, zwany dalej APD, dostępny jest pod adresem: https://apd.up-sanok.edu.pl/. Logowanie odbywa się poprzez Centralny System Uwierzytelniania.

Oznacza to, że login i hasło do APD są identyczne jak do USOSweb.

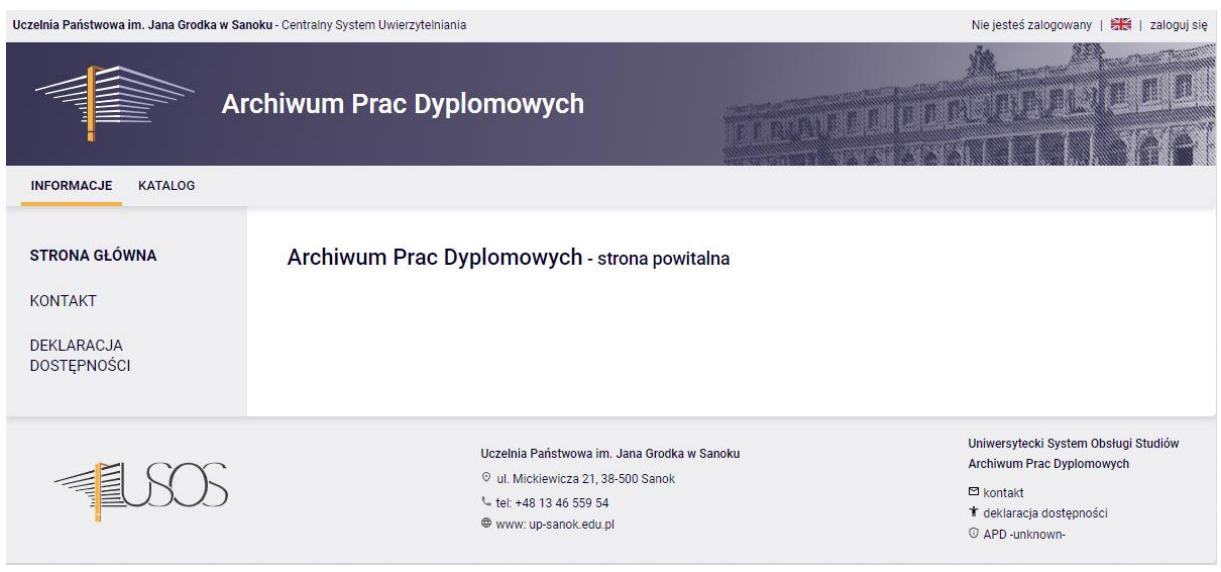

BonaSoft Sp. z o.o. ul. Krakowska 52 50-425 Wrocław

www.bonasoft.pl biuro@bonasoft.pl tel. +48 71 75 75 858

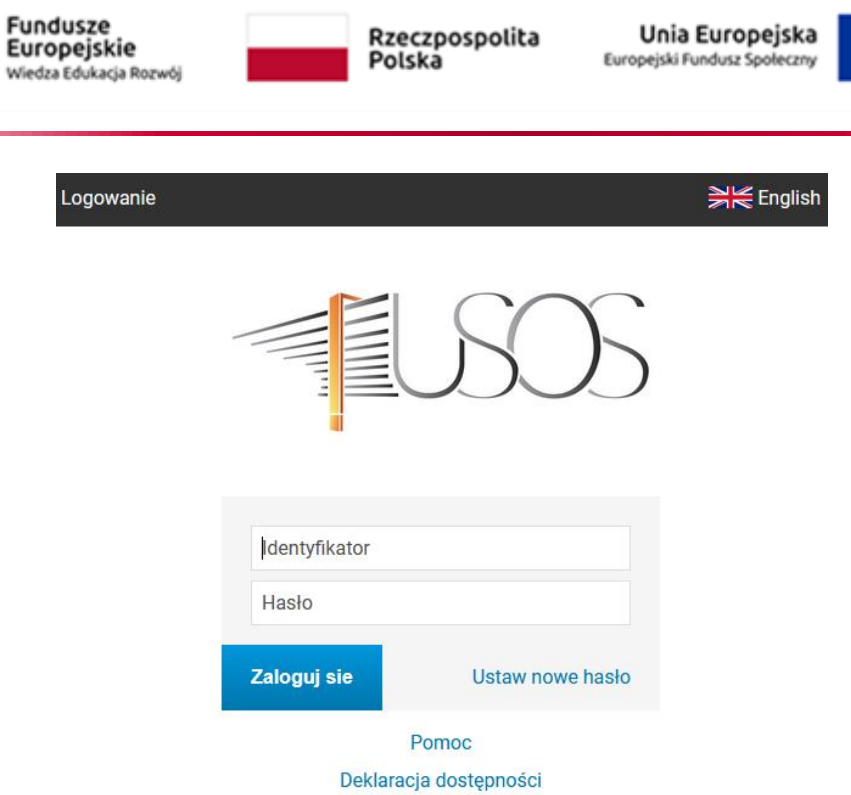

### **Poruszanie się po serwisie**

Menu nawigacyjne w APD zostało podzielone na dwie części: umieszczone na pasku pod nagłówkiem z logo aplikacji (górne menu) oraz w szarym panelu z lewej strony (lewe menu). Górne menu dzieli aplikację na kilka głównych działów, zaś w lewym menu pojawiają się odnośniki do stron składających się na dany dział. Po zalogowaniu następuje automatyczne przekierowanie na stronę "Moje prace i zadania".

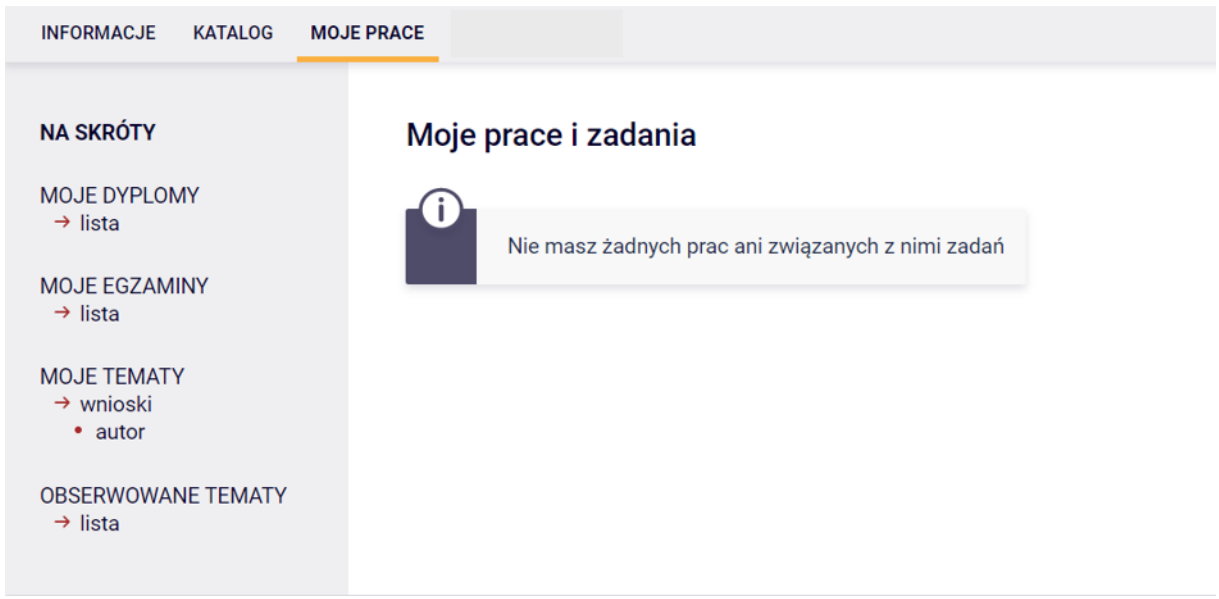

www.bonasoft.pl biuro@bonasoft.pl tel. +48 71 75 75 858

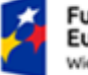

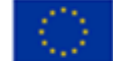

W przypadku dostępnych prac dyplomowych przypisanych do promotora, na stronie "Moje prace" pojawiają się odpowiednie bloki.

Blok Prace dyplomowe zawiera listę wszystkich prac, z którymi związany jest zalogowany użytkownik.

W bloku Zadania pojawiać się natomiast będą informacje o koniecznych do wykonania czynnościach na poszczególnych etapach procesu elektronicznej archiwizacji pracy. Z chwilą pojawienia się nowego zadania do wykonania na adres e-mail użytkownika zostaje automatycznie wysłane powiadomienie o konieczności wykonania zadania (tylko w przypadku, gdy w systemie USOS znajduje się adres poczty elektronicznej).

#### **Weryfikacja danych dotyczących pracy**

Gdy praca będzie gotowa do akceptacji (tzn. gdy student uzupełni informacje związane z pracą, m.in. streszczenie, słowa kluczowe oraz załączy plik zawierający treść pracy), na stronie domowej promotora pracy zostanie wyświetlona informacja o zadaniu do wykonania.

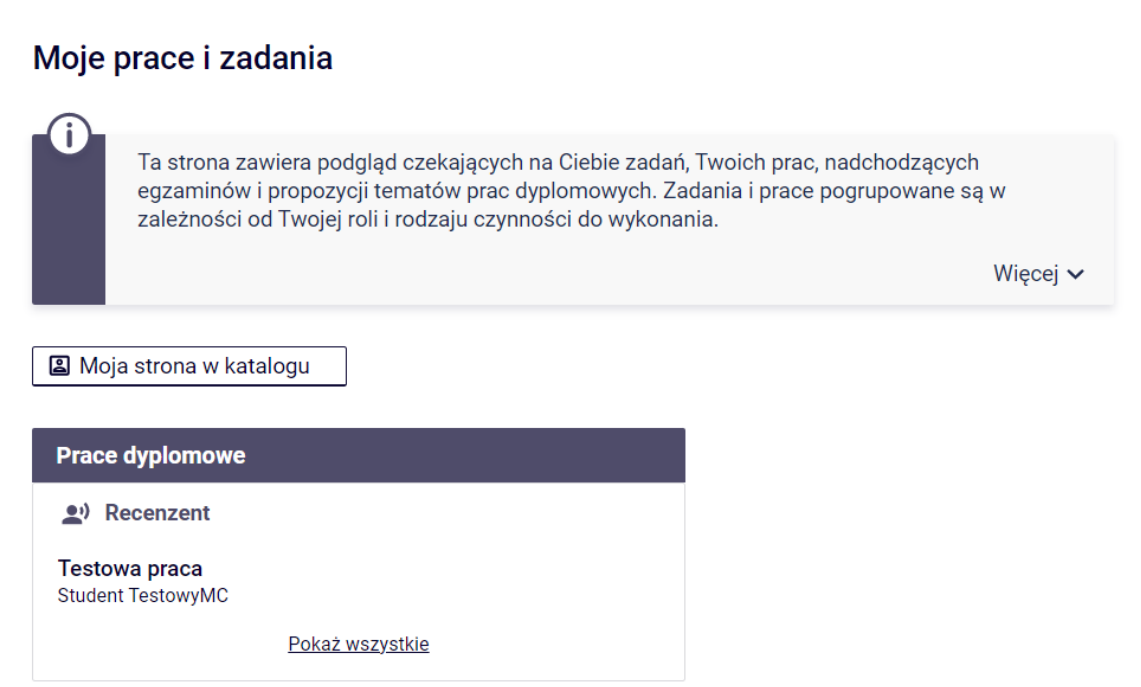

Kliknięcie w tytuł pracy spowoduje przeniesienie do strony z jej danymi, tzw. karty pracy. Blok Informacje o pracy zawiera wszystkie informacje dotyczące pracy wprowadzone do APD przez jej autora.

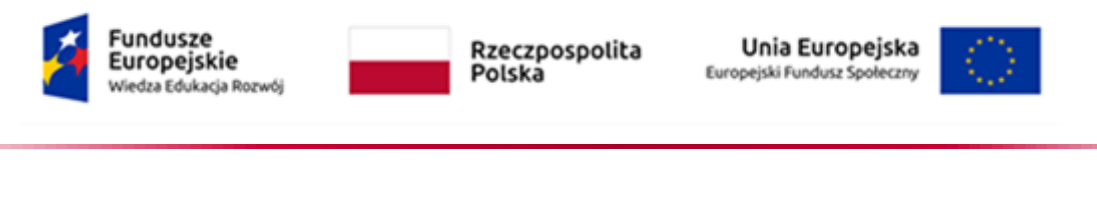

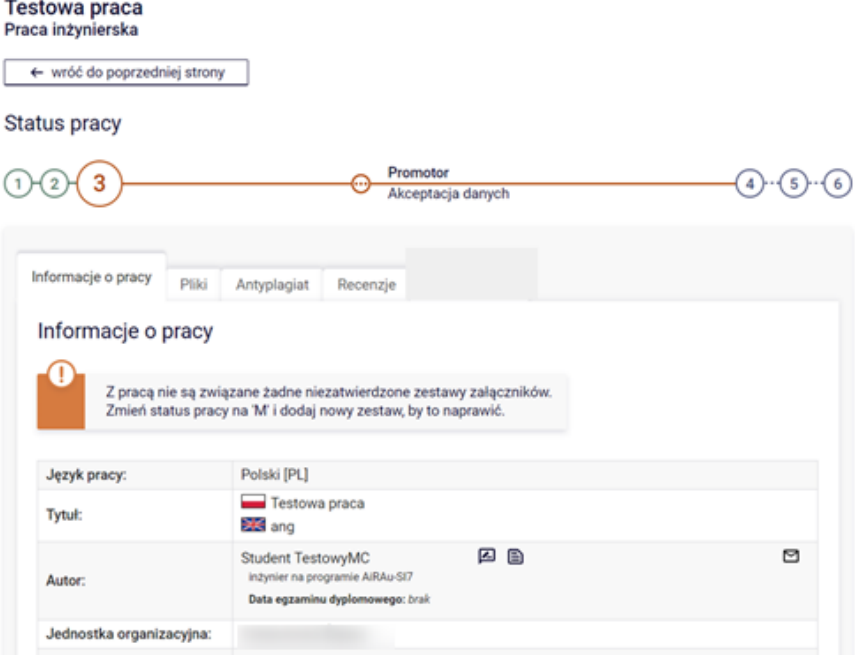

Praca zostanie zaakceptowana automatycznie po zatwierdzeniu raportu z JSA (funkcjonalność ta będzie uruchomiona od roku akademickiego 2023/2024).

Uwaga: w roku akademickim 2022/2023 wysyłanie prac do JSA odbywa się poza aplikacją APD, bezpośrednio przez system JSA. Jeśli praca przejdzie badanie z wynikiem pozytywnym wówczas promotor dokonać może akceptacji pracy w APD.

# **Weryfikacja oryginalności pracy**

Każda pisemna praca dyplomowa, przed akceptacją promotora sprawdzana jest w zewnętrznym systemie antyplagiatowym. Zadaniem promotora jest wysłanie pracy do JSA za pomocą przycisku (dopiero od roku akademickiego 2023/2024; w roku 2022/2023 promotor musi zalogować się do JSA i tam sprawdzić pracę).

W tym roku akademickim prosimy pominą zakładkę Antyplagiat / Zarządzanie badaniem

Sprawdzanie antyplagiatowe z odnośnikiem do raportu APD nie ocenia w automatyczny sposób pracy pod kątem jej oryginalności – jest to kwestia indywidualnej opinii promotora na podstawie lektury raportu z wynikami weryfikacji.

# **Akceptacja pracy**

Aby zaakceptować pracę/raport z JSA należy wybrać "Zaakceptuj wynik badania":

www.bonasoft.pl biuro@bonasoft.pl tel. +48 71 75 75 858

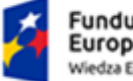

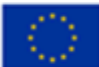

#### Badanie Jednolitym Systemem Antyplagiatowym Projekt platformy e-learningowej w zakresie automatyki

← wróć do pracy

Lista zestawów

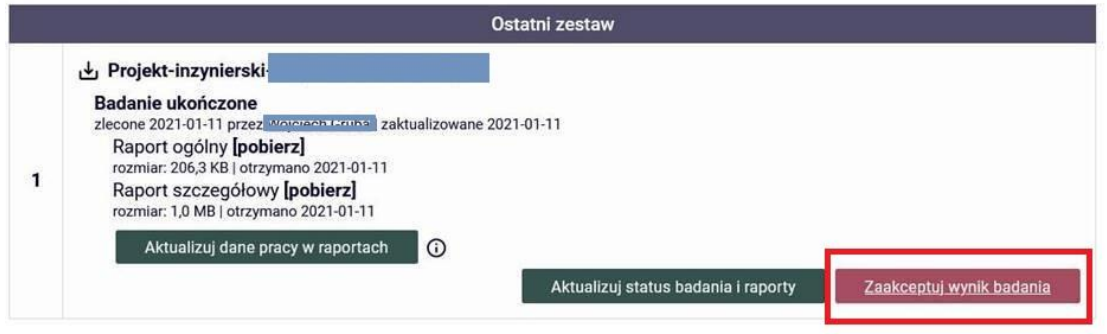

Pracę można także skierować do poprawy korzystając z opcji PRZEKAŻ DO POPRAWY. Skierowanie pracy do poprawy umożliwia autorowi ponowne uzupełnienie danych pracy oraz załączenie pliku z treścią pracy.

Następnie należy przekazać pracę do wpisania opinii:

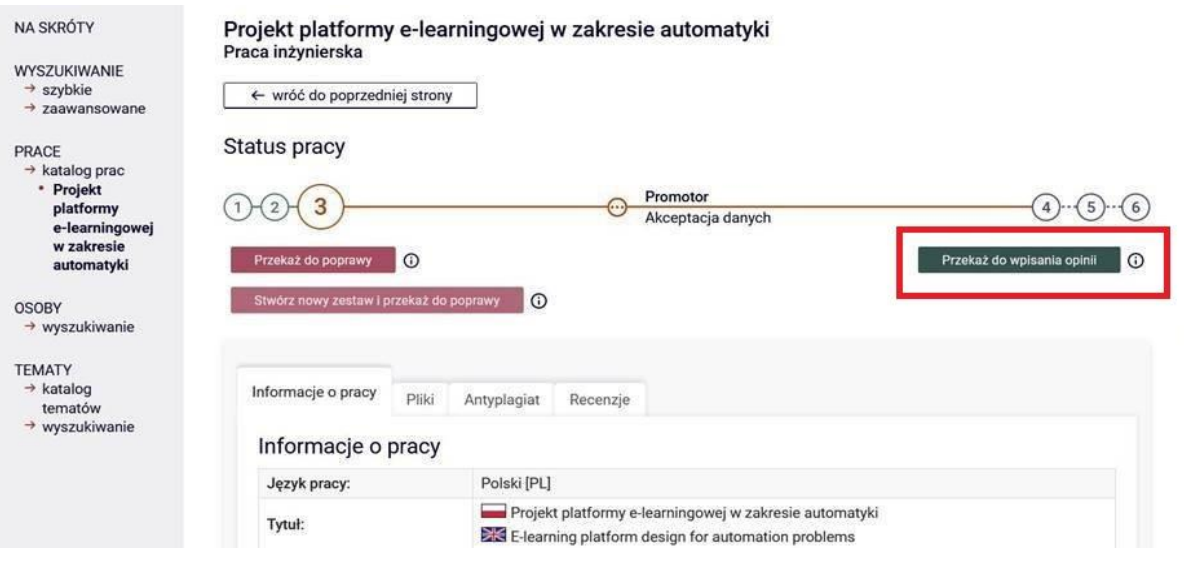

Na koncie promotora pracy pojawia się kolejne zadanie – wystawienie recenzji – opinii promotora **(UWAGA – SYSTEM USOS DEFINIUJE JAKO RECENZJĘ ZARÓWNO OPINIĘ PRZYGOTOWYWANĄ PRZEZ PROMOTORA, JAK I RECENZJĘ PRZYGOTOWANĄ PRZEZ RECENZENTA)**.

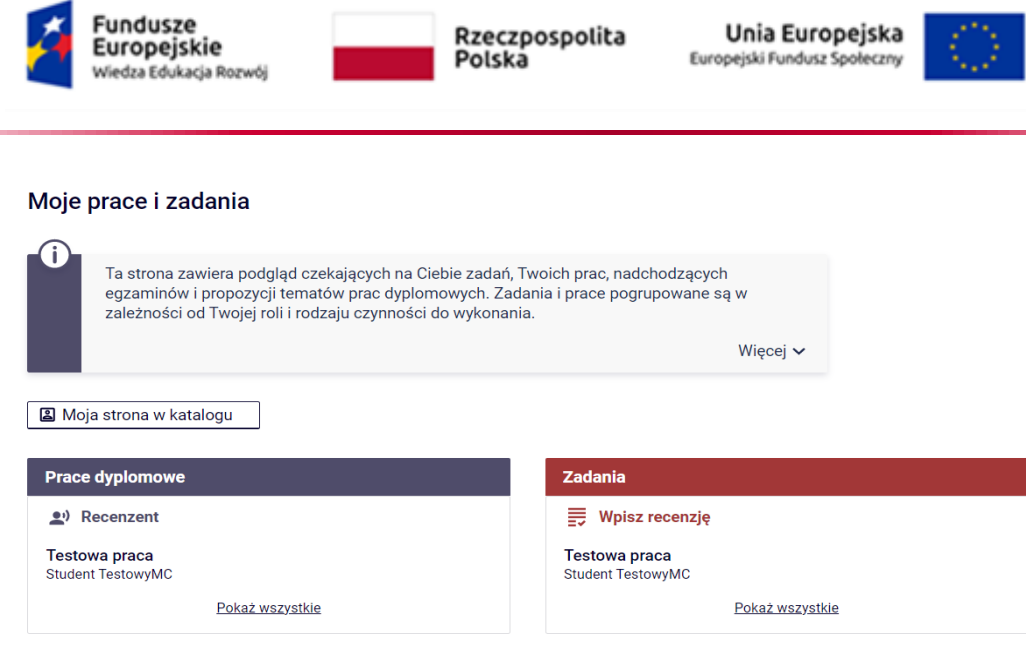

Przechodząc na stronę pracy dyplomowej, jedną z zakładek jest zakładka RECENZJE, która zawiera odnośnik do formularza recenzji – opinii promotora. Na stronie pracy należy kliknąć w ikonę recenzji podświetloną na czerwono. Czerwona ikona recenzji oznacza wersję roboczą, którą należy wypełnić. Gdy recenzja zostanie wprowadzona oraz zatwierdzona, jej ikona zmieni kolor na zielony a treść recenzji staje się widoczna dla pozostałych osób związanych z pracą. Wersje robocze innych recenzentów wyświetlane są jako szare ikony. (Zrzut ekranu poniżej)

(W instrukcji promotorem i recenzentem jest jedna osoba więc wyświetlana jest jedna recenzja do edycji.)

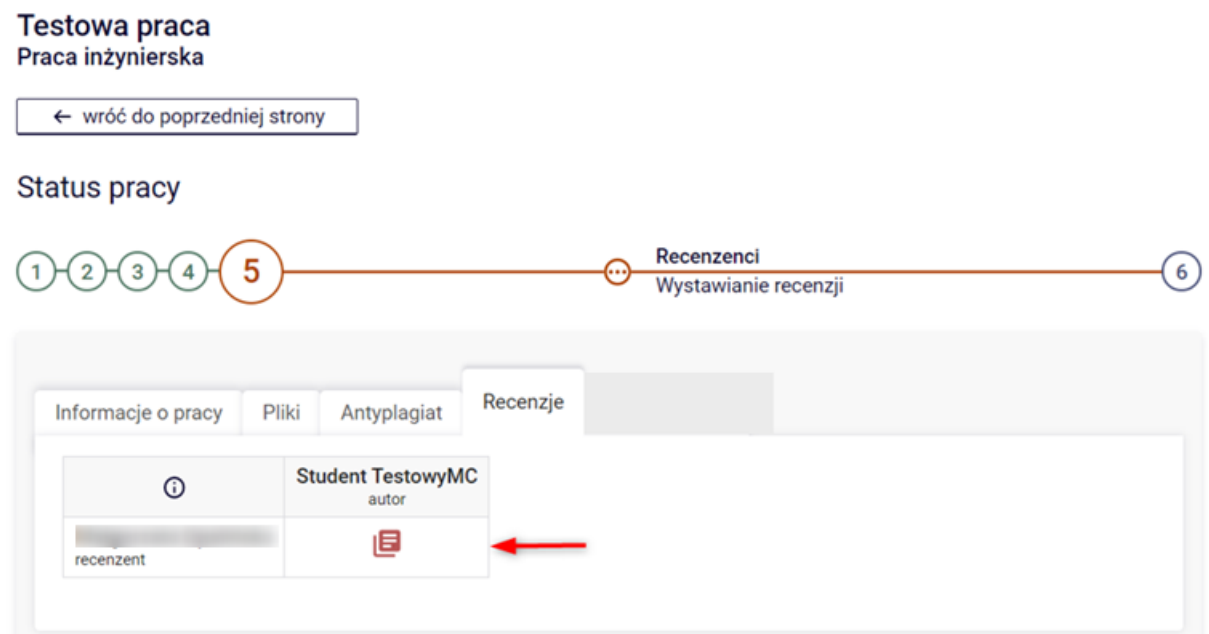

Formularz recenzji składa się z pytań, na które należy udzielić odpowiedzi poprzez wybór ze słownika, można dopisać pisemnie uwagi w polu "Inne uwagi" oraz pytania dotyczącego oceny pracy. Aby przystąpić do uzupełniania recenzji należy wybrać EDYTUJ ODPOWIEDZI.

BonaSoft Sp. z o.o. ul. Krakowska 52 50-425 Wrocław

www.bonasoft.pl biuro@bonasoft.pl tel. +48 71 75 75 858

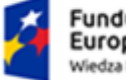

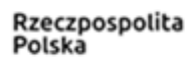

Unia Europejska Europejski Fundusz Społeczny

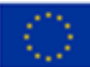

Wyczyść

# Treść recenzji

n

 $\odot$ 

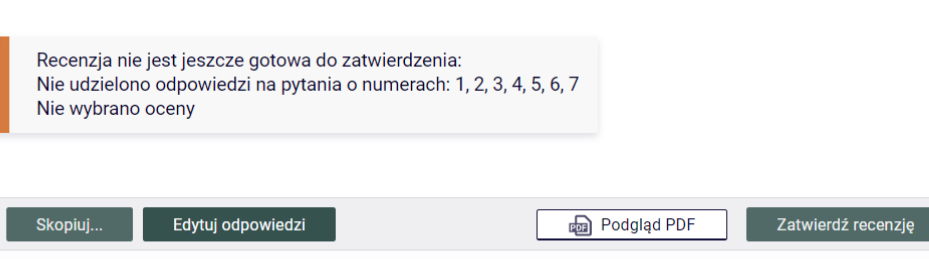

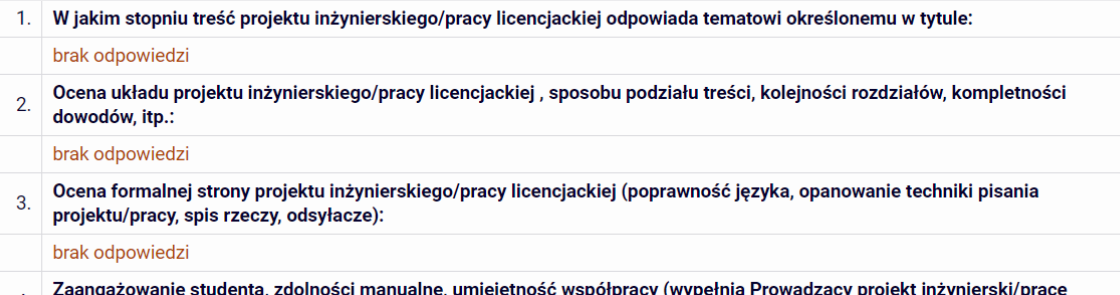

Po wprowadzeniu odpowiedzi na wszystkie pytania ujęte w formularzu należy wprowadzone dane zapisać – poprzez wybór opcji ZAPISZ I ZAKOŃCZ EDYCJĘ.

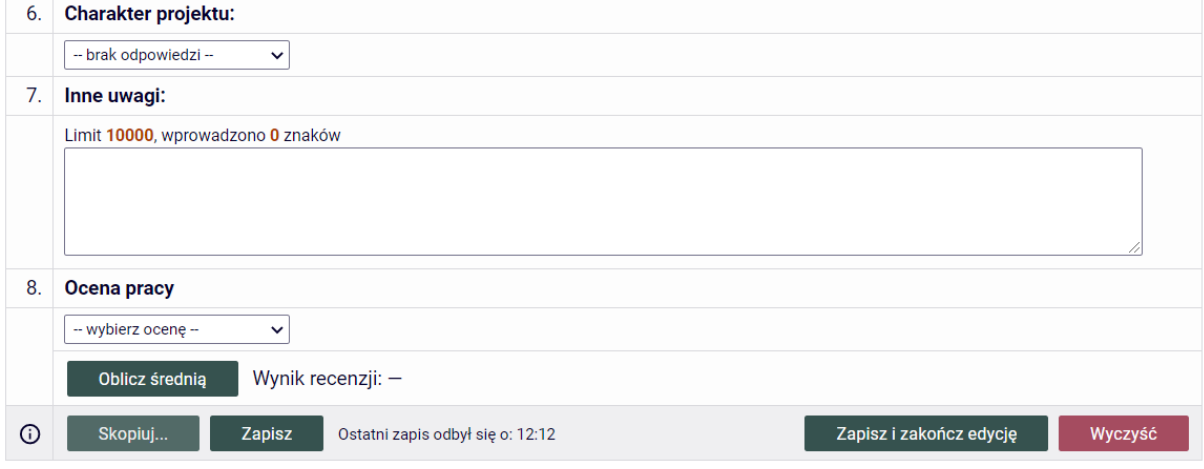

Aby recenzja – opinia promotora została przesłana do systemu USOS oraz pojawiła się do wglądu na koncie autora pracy, jak również pozostałych osób związanych z pracą, należy ją zatwierdzić – poprzez wybór ZATWIERDŹ RECENZJĘ. Należy dokonać oceny pracy oraz zapisać wprowadzone zmiany.

BonaSoft Sp. z o.o. ul. Krakowska 52 50-425 Wrocław

www.bonasoft.pl biuro@bonasoft.pl tel. +48 71 75 75 858 NIP: 8943113868 REGON: 368282737 KEGUN: 368282737<br>KRS: 0000694954 str. 8

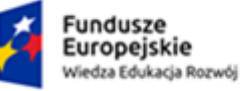

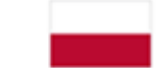

Unia Europejska Europejski Fundusz Społeczny

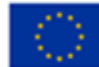

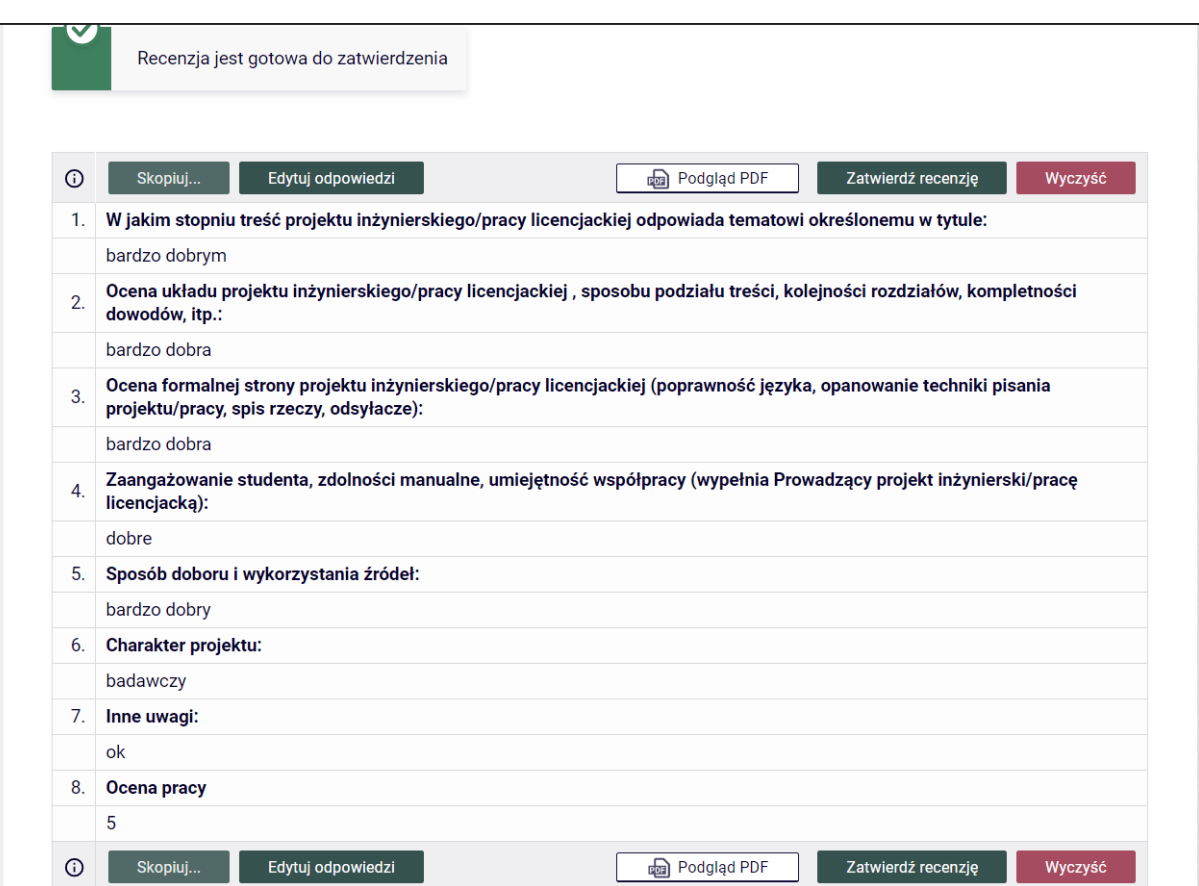

Z chwilą zatwierdzenia recenzji pojawia się opcja pobrania wypełnionego arkusza recenzji w formacie PDF.

Wydrukowaną i podpisaną recenzję należy dołączyć do pozostałych dokumentów niezbędnych do obrony poprzez dostarczenie jej do Sekretariatu.

Po zatwierdzeniu recenzji przez Promotora i Recenzenta praca automatycznie zmieni status na "Gotowa do obrony".